**Megapixel Indoor Network Camera User's Manual**

**Version 1.0.2**

## **Welcome**

Thank you for purchasing our network camera!

This user's manual is designed to be a reference tool for your system.

Please read the following safeguard and warnings carefully before you use this series product!

Please keep this user's manual well for future reference!

## **Important Safeguards and Warnings**

#### **1**.**Electrical safety**

All installation and operation here should conform to your local electrical safety codes. The power shall conform to the requirement in the SELV (Safety Extra Low Voltage) and the Limited power source is rated 12V DC or 24V AC in the IEC60950-1. (Refer to general introduction) **Please note: Do not connect two power supplying sources to the device at the same time; it may result in device damage! The product must be grounded to reduce the risk of electronic shock.** We assume no liability or responsibility for all the fires or electrical shock caused by improper handling or installation.

We are not liable for any problems caused by unauthorized modification or attempted repair.

#### **2**.**Transportation security**

Heavy stress, violent vibration or water splash are not allowed during transportation, storage and installation.

#### **3**.**Installation**

Do not apply power to the camera before completing installation. Please install the proper power cut-off device during the installation connection. Always follow the instruction guide the manufacturer recommended.

#### **4**.**Qualified engineers needed**

All the examination and repair work should be done by the qualified service engineers. We are not liable for any problems caused by unauthorized modifications or attempted repair.

#### **5**.**Environment**

This series network camera should be installed in a cool, dry place away from direct sunlight, inflammable, explosive substances and etc.

Please keep it away from the electromagnetic radiation object and environment.

Please make sure the CCD (CMOS) component is out of the radiation of the laser beam device.

Otherwise it may result in CCD (CMOS) optical component damage.

Please keep the sound ventilation.

Do not allow the water and other liquid falling into the camera.

Thunder-proof device is recommended to be adopted to better prevent thunder.

The grounding studs of the product are recommended to be grounded to further enhance the reliability of the camera.

#### **6. Daily Maintenance**

Please shut down the device and then unplug the power cable before you begin daily maintenance work.

Do not touch the CCD (CMOS) optic component. You can use the blower to clean the dust on the lens surface.

Always use the dry soft cloth to clean the device. If there is too much dust, please use the water to dilute the mild detergent first and then use it to clean the device. Finally use the dry cloth to clean the device.

Please put the dustproof cap to protect the CCD (CMOS) component when you do not use the camera. Dome enclosure is the optical component, do not touch the enclosure when you are installing the device or clean the enclosure when you are doing maintenance work. Please use professional optical clean method to clean the enclosure. Improper enclosure clean method (such as use cloth) may result in poor IR effect of camera with IR function.

#### **7. Accessories**

Be sure to use all the accessories recommended by manufacturer.

Before installation, please open the package and check all the components are included. Contact your local retailer ASAP if something is broken in your package.

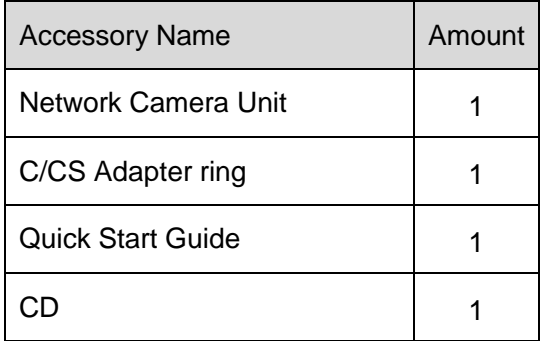

# **Table of Contents**

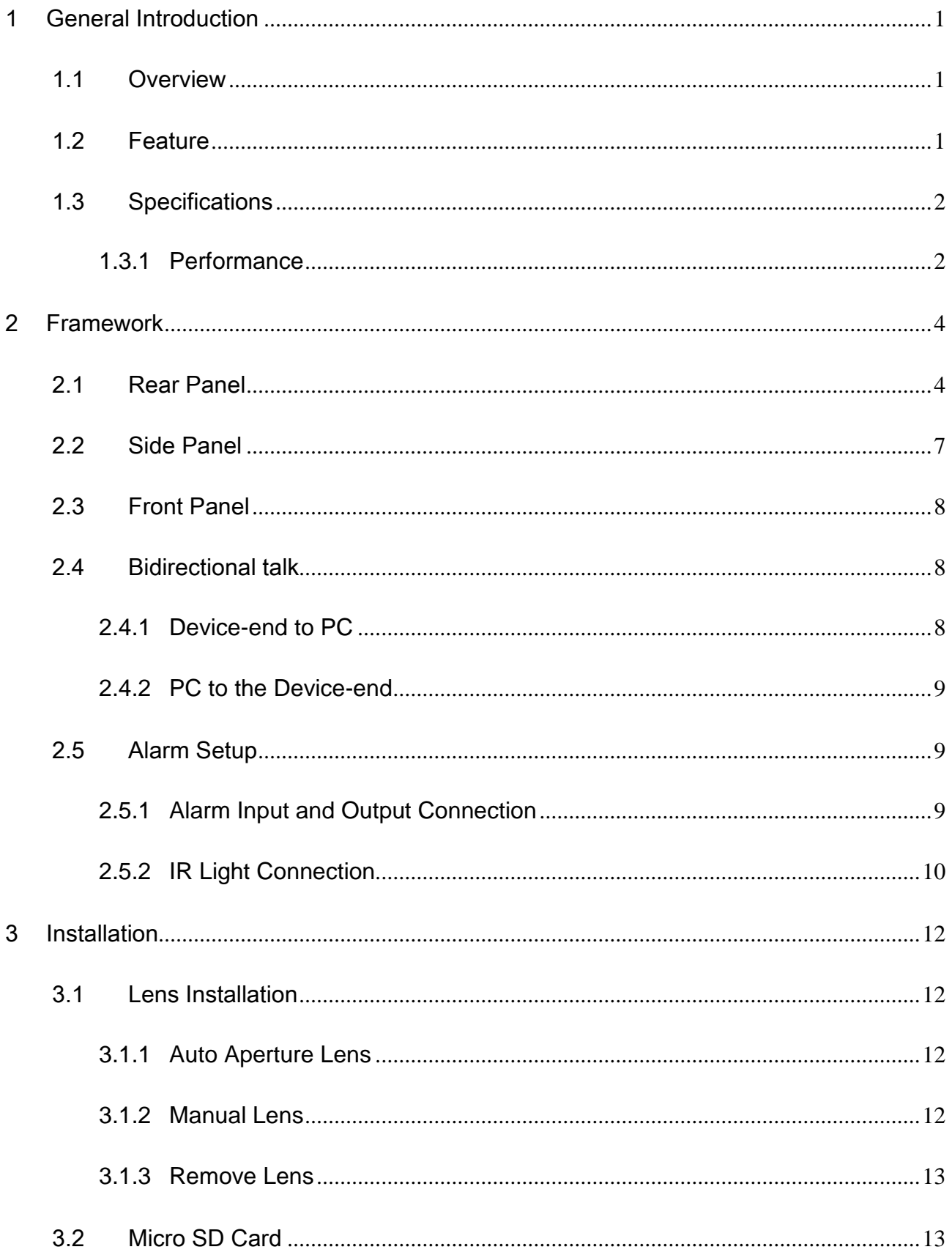

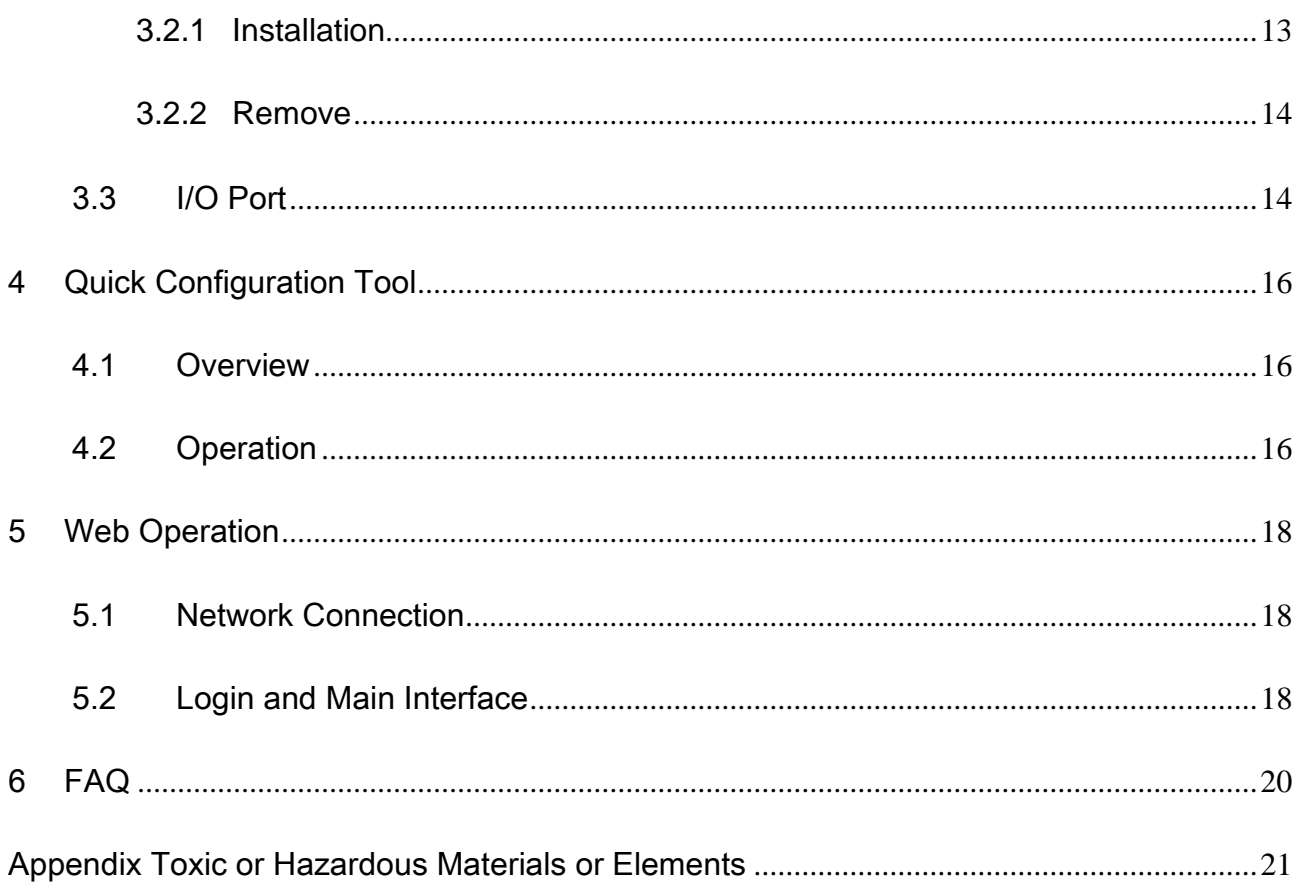

# <span id="page-6-0"></span>1 General Introduction

## <span id="page-6-1"></span>1.1 Overview

This series network camera integrates the traditional camera and network video technology. It adopts audio video data collection, transmission, storage together. It can connect to the network directly without any auxiliary device.

This series network camera uses standard H.264 video compression technology and PCM, G.711a/u audio compression technology, which maximally guarantees the audio and video quality.

This series network camera has mega pixel resolution and supports 12V DC/24V AC power. It supports the wireless network application, bidirectional talk, digital water mark and etc.

It can be used alone or used in a network area. When it is used lonely, you can connect it to the network and then use a network client-end. Due to its high definition, multiple functions and various applications, this series network camera is widely used in many indoor environments and other important area surveillance.

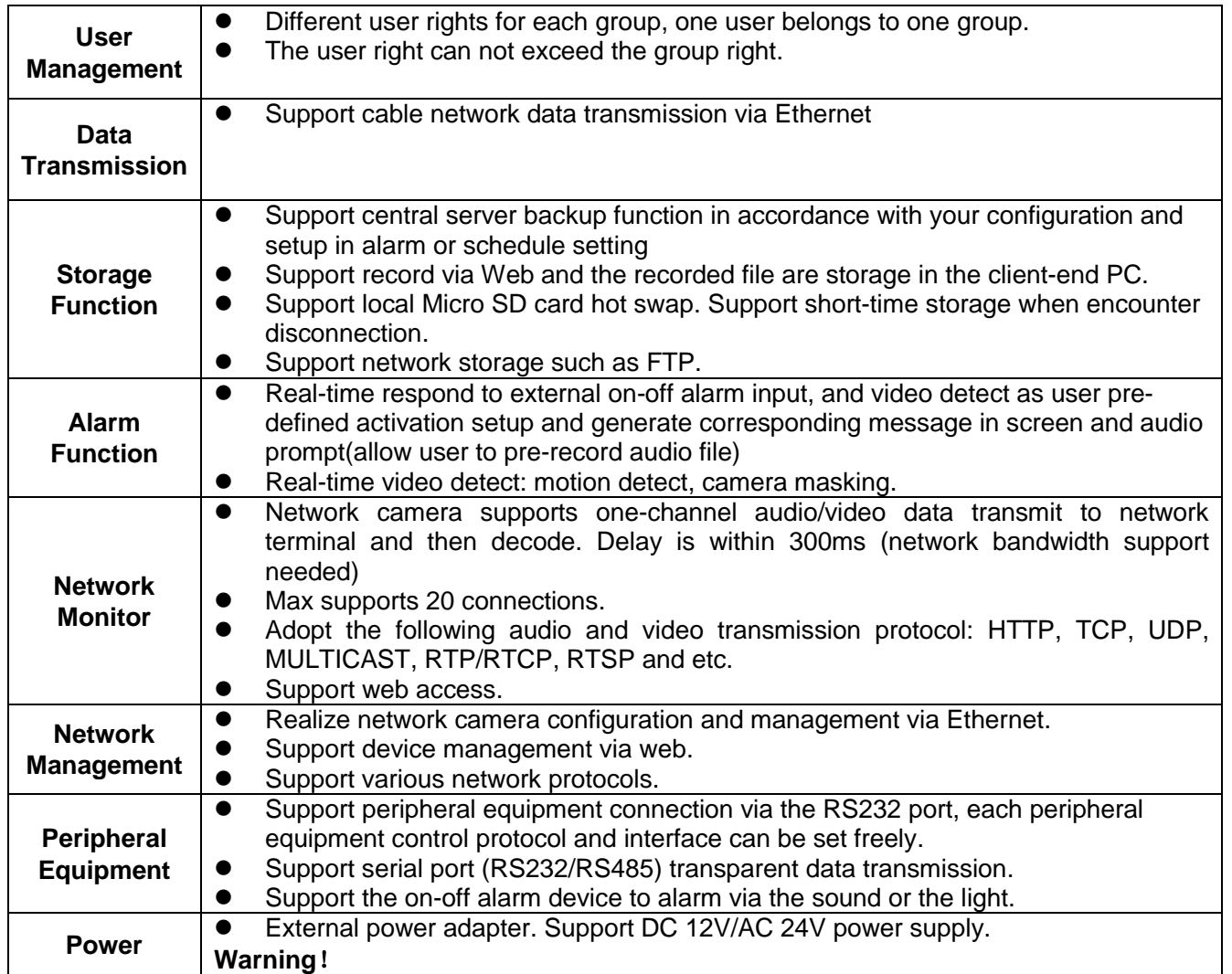

## <span id="page-6-2"></span>1.2 Feature

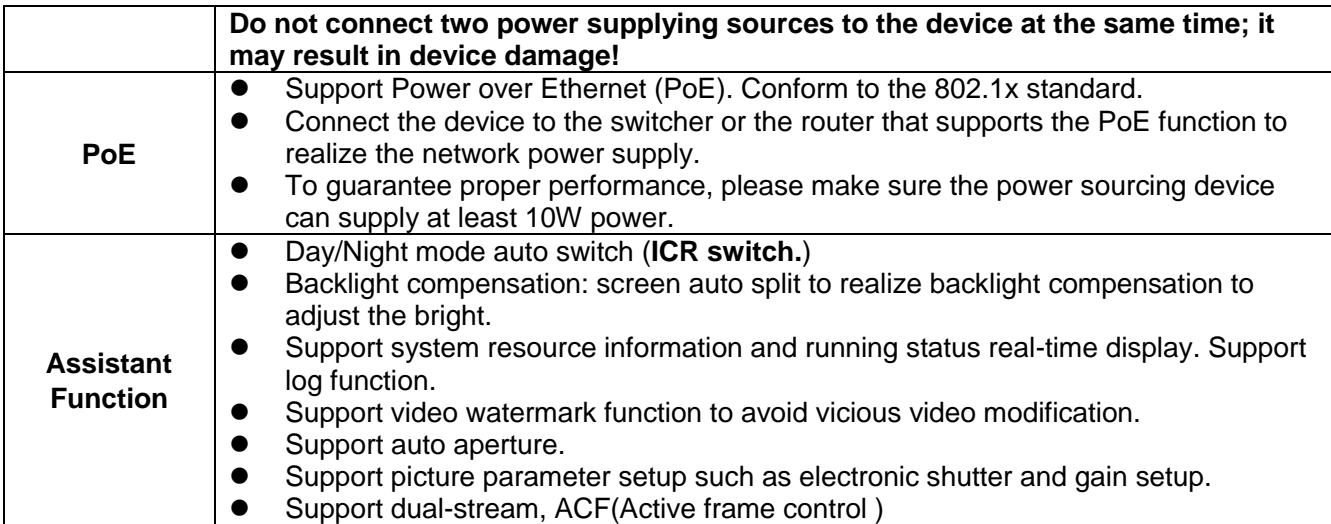

## <span id="page-7-0"></span>1.3 Specifications

#### <span id="page-7-1"></span>**1.3.1 Performance**

Please refer to the following sheet for network camera performance specification.

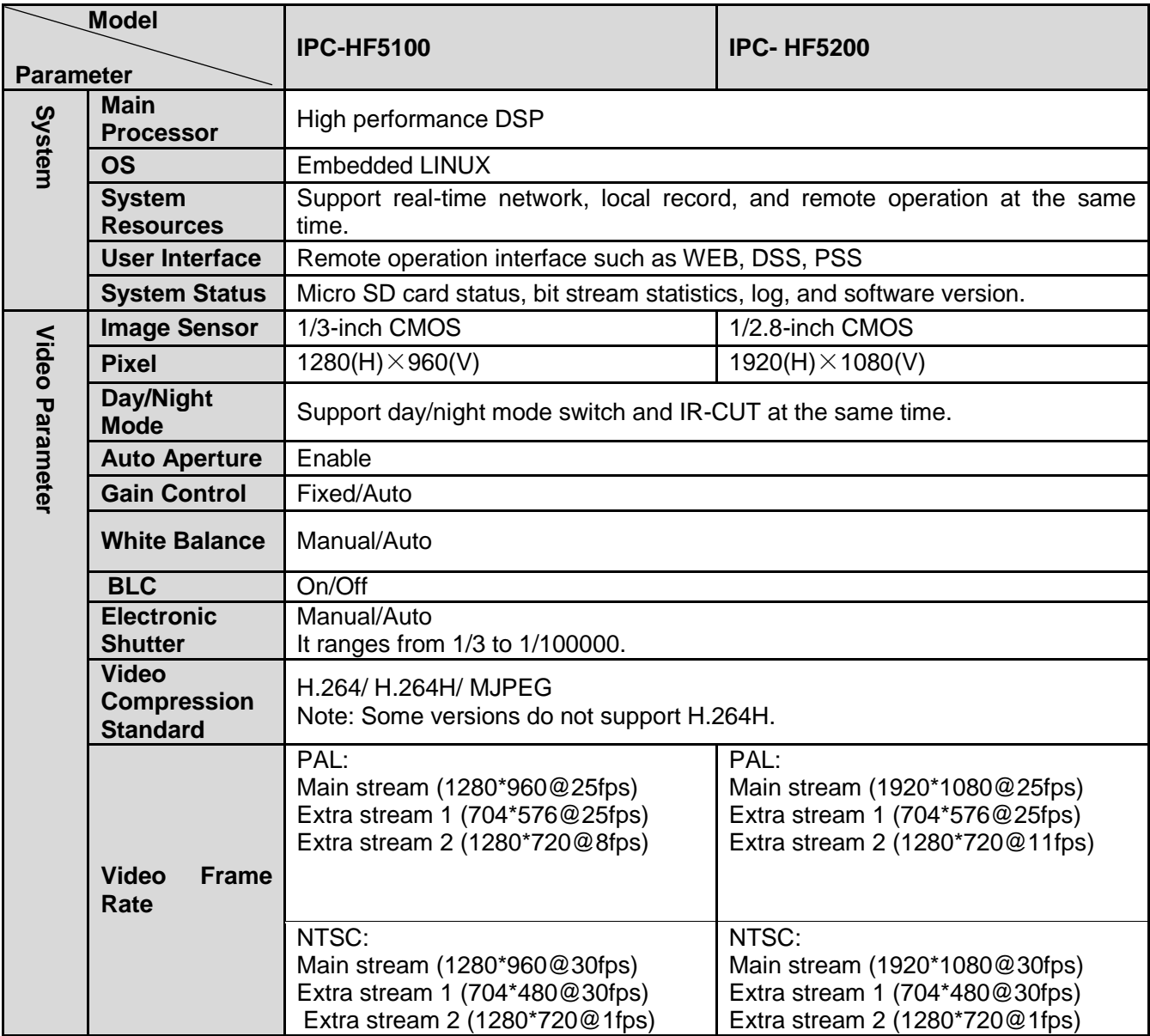

![](_page_8_Picture_265.jpeg)

# <span id="page-9-0"></span>2 Framework

## <span id="page-9-1"></span>2.1 Rear Panel

This series network camera rear panel is shown as below. See [Figure 2-1.](#page-9-2)

![](_page_9_Figure_3.jpeg)

Figure 2-1 Rear panel

#### <span id="page-9-2"></span>**Note: Picture in this chapter is for reference only and actual rear panel may vary.**

![](_page_9_Picture_84.jpeg)

Please refer to the following sheet for detail information.

![](_page_10_Picture_148.jpeg)

![](_page_11_Picture_137.jpeg)

![](_page_12_Picture_109.jpeg)

## <span id="page-12-0"></span>2.2 Side Panel

Please refer to the following interface for side panel dimension information. The unit is mm. See [Figure 2-2.](#page-13-3)

![](_page_13_Figure_0.jpeg)

Figure 2-2 Side panel

## <span id="page-13-3"></span><span id="page-13-0"></span>2.3 Front Panel

Please refer to the following interface for the front panel information. The unit is mm. See [Figure](#page-13-4)  [2-3.](#page-13-4)

![](_page_13_Figure_4.jpeg)

Figure 2-3 Front panel

## <span id="page-13-4"></span><span id="page-13-1"></span>2.4 Bidirectional talk

#### <span id="page-13-2"></span>**2.4.1 Device-end to PC**

#### **Device Connection**

Please connect the speaker or the MIC to the audio input port in the device rear panel. Then connect the earphone to the audio output port in the PC.

Login the Web and then click the Audio button to enable the bidirectional talk function.

You can see the button becomes orange after you enabled the audio talk function.

Click Audio button again to stop the bidirectional talk function.

#### **Listening Operation**

At the device end, speak via the speaker or the pickup, and then you can get the audio from the earphone or sound box at the pc-end.

#### <span id="page-14-0"></span>**2.4.2 PC to the Device-end**

#### **Device Connection**

Connect the speaker or the MIC to the audio input port in the PC and then connect the earphone to the audio output port in the device rear panel.

Login the Web and then click the Audio button to enable the bidirectional talk function.

You can see the button becomes orange after you enabled the audio talk function.

Click Audio button again to stop the bidirectional talk function.

## **Please note the listening operation is null during the bidirectional talk process.**

#### **Listening Operation**

At the PC-end, speak via the speaker or the pickup, and then you can get the audio from the earphone or sound box at the device-end.

### <span id="page-14-1"></span>2.5 Alarm Setup

The alarm interface is shown as in [Figure 2-4.](#page-14-3)

![](_page_14_Picture_155.jpeg)

Figure 2-4 Alarm

<span id="page-14-3"></span>The alarm setup interface is shown as below.

- Step 1. Connect the alarm input device to the IN alarm input port on the rear panel.
- Step 2. Connect the alarm output device to the NO alarm output port and C alarm output public port on the rear panel. The alarm output port supports NO (normal open) alarm device only.
- Step 3. Open the Web, go to the [Figure 2-4.](#page-14-3) Here you can set the alarm input setup and alarm output setup. Here the alarm input is the alarm input on the rear panel (as IN port). Then you can select the corresponding type (NO/NC) according to the high/low level type when an alarm occurs.
- Step 4. Set the WEB alarm output. The alarm output 01 is the alarm output port of the device rear panel (as the NO port).

#### <span id="page-14-2"></span>**2.5.1 Alarm Input and Output Connection**

Please refer to the following figure for alarm input information. See [Figure 2-5.](#page-15-1)

Alarm input: When the input signal is idle or grounded, the device can collect the different statuses of the alarm input port. When the input signal is connected to the 3.3V or is idle, the device collects the logic "1". When the input signal is grounded, the device collects the logic "0".

![](_page_15_Figure_1.jpeg)

Figure 2-5 Alarm input

<span id="page-15-1"></span>Please refer to the following figure for alarm output information. See [Figure 2-6.](#page-15-2)

Port NO and Port C composes an on-off button to provide the alarm output.

If the type is NO, this button is normal open. The button becomes on when there is an alarm output.

If the type is NC, this button is normal off. The button becomes off when there is an alarm output.

![](_page_15_Figure_7.jpeg)

Figure 2-6 Alarm output

#### <span id="page-15-2"></span><span id="page-15-0"></span>**2.5.2 IR Light Connection**

**Note:**

- **Device shall have external port for IR function.**
- **Log in Web, select Setup -> Camera -> Day&Night, and select sensor input. If it is not available, then you do need to set it.**

Please refer to the following figure for external IR light information. See [Figure 2-7.](#page-16-0)

IR synchronization input signal. When the external IR light is on, the signal cable from the board outputs the 3.3V/1mA. It outputs the 0V when the IR light is off.

![](_page_16_Figure_0.jpeg)

<span id="page-16-0"></span>Figure 2-7 IR light connection

## <span id="page-17-0"></span>3 Installation

### <span id="page-17-1"></span>3.1 Lens Installation

#### <span id="page-17-2"></span>**3.1.1 Auto Aperture Lens**

Please follow the steps listed below for auto aperture lens installation. The interface is shown as in [Figure 3-1.](#page-17-4)

- Remove the CCD protection cap of the device, and then line up the lens to the proper installation position. Turn clockwise until the lens is fixed firmly.
- **•** Insert the lens cable socket to the auto lens connector in the side panel.
- Adjust focus length.

![](_page_17_Picture_7.jpeg)

Figure 3-1 Auto aperture lens

#### <span id="page-17-4"></span><span id="page-17-3"></span>**3.1.2 Manual Lens**

#### **Install C type lens**

- **•** Remove the CCD protection cap from the device.
- Install the C/CS adapter to the camera. Turn clockwise to secure against the focusing ring firmly.
- Line up the C lens to the installation position of the C/CS adapter. Turn clockwise to fix the lens.
- Use slotted screwdriver to fasten the screw near the focusing ring and then turn counter clockwise to move the focusing ring out for several millimeters. Now you can focus manually and check the video is clear or not. If you can not see the clear video, you can adjust via the flange-back.
- After you completed the focus setup, use the slotted screwdriver to fix the screw firmly. Fasten the focusing ring. Now the installation completed.

#### **Install CS type lens**

- Remove the CCD protection cap from the device.
- Line up the CS lens to the lens installation position of camera focusing ring. Turn clockwise to fix the lens.
- Use slotted screwdriver to fasten the screw near the focusing ring and then turn counter clockwise to move the focusing ring out for several millimeters. Now you can focus manually

and check the video is clear or not. If you cannot see the clear video, you can adjust via the flange-back.

 After you completed the focus setup, use the slotted screwdriver to fix the screw firmly. Fasten the focusing ring. Now the installation completed.

See Figure 3-2.

![](_page_18_Picture_3.jpeg)

Figure 3-2 Manual lens

#### <span id="page-18-0"></span>**3.1.3 Remove Lens**

Please follow the steps listed below to remove lens. The interface is shown as in [Figure 3-3.](#page-18-3)

- Turn the lens counter clockwise and then remove it from the camera.
- Unplug the auto lens cable socket from the auto lens connector. If you are using the manual aperture lens, please skip to the following step.
- If there is no lens, please put the CCD protection cap back to protect the CCD.

![](_page_18_Picture_10.jpeg)

Figure 3-3 Remove lens

### <span id="page-18-3"></span><span id="page-18-1"></span>3.2 Micro SD Card

#### <span id="page-18-2"></span>**3.2.1 Installation**

Please see [Figure 3-4](#page-19-2) to insert Micro SD card into the SD slot. The slot is flexible, so the Micro SD card can be embedded via lightly pressing.

![](_page_19_Figure_0.jpeg)

Figure 3-4 Micro SD card installation

#### <span id="page-19-2"></span><span id="page-19-0"></span>**3.2.2 Remove**

Please see [Figure 3-5](#page-19-3) to lightly press Micro SD card and it will automatically eject.

![](_page_19_Picture_4.jpeg)

Figure 3-5 Remove Micro SD card

## <span id="page-19-3"></span><span id="page-19-1"></span>3.3 I/O Port

#### **Install Cable**

Please follow the steps listed below to install the cable. See [Figure 3-6.](#page-20-0)

Use the small slotted screwdriver to press the corresponding button of cable groove. Insert the cable into the groove and then release the screwdriver.

#### **Remove Cable**

Please follow the steps listed below to remove the cable.

Use the small slotted screwdriver to press the corresponding button of cable groove. Remove the cable out of the groove and then release the screwdriver.

<span id="page-20-0"></span>![](_page_20_Picture_0.jpeg)

![](_page_20_Figure_1.jpeg)

# <span id="page-21-0"></span>4 Quick Configuration Tool

## <span id="page-21-1"></span>4.1 Overview

Quick configuration tool can search current IP address, modify IP address. At the same time, you can use it to upgrade the device.

Please note the tool only applies to the IP addresses in the same segment.

## <span id="page-21-2"></span>4.2 Operation

Double click the "ConfigTools.exe" icon, you can see an interface is shown as in [Figure 4-1.](#page-21-3) In the device list interface, you can view device IP address, port number, subnet mask, default gateway, MAC address and etc.

![](_page_21_Picture_81.jpeg)

Figure 4-1 Search interface

<span id="page-21-3"></span>Select one IP address and then right click mouse, you can see an interface is shown as i[n Figure](#page-21-4)  [4-2.](#page-21-4)

Select the "Open Device Web" item; you can go to the corresponding web login interface.

![](_page_21_Picture_82.jpeg)

<span id="page-21-4"></span>Figure 4-2 Search interface 2

If you want to modify the device IP address without logging in the device web interface, you can go to the configuration tool main interface to set.

In the configuration tool search interface [\(Figure 4-1\)](#page-21-3), please select a device IP address and then double click it to open the login interface. Or you can select an IP address and then click the Login button to go to the login interface. See Figure 4-3.

In Figure 4-3, you can view device IP address, user name, password and port. Please modify the corresponding information to login.

Please note the port information here shall be identical with the port value you set in TCP port in Web Network interface. Otherwise, you cannot login the device.

If you are using device background upgrade port 3800 to login, other setups are all invalid.

![](_page_22_Picture_105.jpeg)

Figure 4-3 Login prompt

After you logged in, the configuration tool main interface is shown as below. See Figure 4-4.

![](_page_22_Picture_106.jpeg)

#### Figure 4-4 Main interface

**For detailed information and operation instruction of the quick configuration tool, please refer to the** *Quick Configuration Tool User's Manual* **included in the resources CD.**

# <span id="page-23-0"></span>5 Web Operation

This series network camera products support the Web access and management via PC. Web includes several modules: Monitor channel preview, system configuration, alarm and etc.

### <span id="page-23-1"></span>5.1 Network Connection

Please follow the steps listed below for network connection.

- Make sure the network camera has connected to the network properly.
- Please set the IP address, subnet mask and gateway of the PC and the network camera respectively. Network camera default IP address is 192.168.1.108. Subnet mask is 255.255.255.0. Gateway is 192.168.1.1
- Use order ping \*\*\*.\*\*\*.\*\*\*.\*\*\*(\* network camera address) to check connection is OK or not.

### <span id="page-23-2"></span>5.2 Login and Main Interface

Open IE and input network camera address in the address bar. See [Figure 5-](#page-23-3) 1.

![](_page_23_Picture_9.jpeg)

Figure 5- 1 IP address

<span id="page-23-3"></span>The login interface is shown as below. See [Figure 5-](#page-24-0) 2.

Please input your user name and password.

Default factory name is admin and password is admin.

**Note: For security reasons, please modify your password after you first login.**

![](_page_24_Picture_50.jpeg)

Figure 5- 2 Web login

<span id="page-24-0"></span>After you successfully logged in, please install WEB plug-in unit. Please refer to the Web Operation Manual included in the resource CD for detailed operation instruction. See [Figure 5-](#page-24-1) 3.

<span id="page-24-1"></span>![](_page_24_Picture_3.jpeg)

Figure 5- 3 Web monitoring window

# <span id="page-25-0"></span>6 FAQ

![](_page_25_Picture_142.jpeg)

![](_page_26_Picture_182.jpeg)

## <span id="page-26-0"></span>Appendix Toxic or Hazardous Materials or Elements

O: Indicates that the concentration of the hazardous substance in all homogeneous materials in the parts is below the relevant threshold of the SJ/T11363-2006 standard.

X: Indicates that the concentration of the hazardous substance of at least one of all homogeneous materials in the parts is above the relevant threshold of the SJ/T11363-2006 standard. During the environmental-friendly use period (EFUP) period, the toxic or hazardous substance or elements contained in products will not leak or mutate so that the use of these (substances or elements) will not result in any severe environmental pollution, any bodily injury or damage to any assets. The consumer is not authorized to process such kind of substances or elements, please return to the corresponding local authorities to process according to your local government statutes.

#### **Note**

- **This user's manual is for reference only. Slight difference may be found in user interface.**
- **All the designs and software here are subject to change without prior written notice.**
- **All trademarks and registered trademarks mentioned are the properties of their respective owners.**
- **If there is any uncertainty or controversy, please refer to the final explanation of us.**